## **Dell Precision™ WorkStations ResourceCD** 用户指南

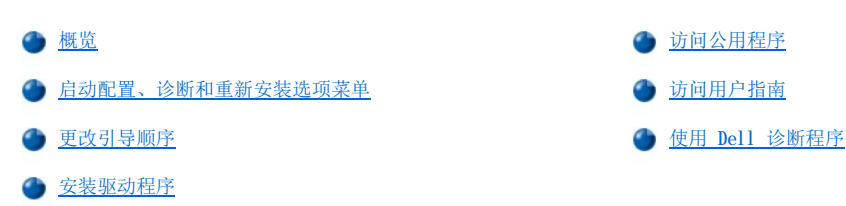

## <span id="page-0-0"></span>概览

**Dell Precision ResourceCD** 随计算机附带, 包含以下项目:

- <sup>l</sup> 驱动程序 -- Dell 已在计算机的硬盘驱动器上安装了用于设备的所有驱动程序。**Dell Precision ResourceCD** 上提供了这些驱动程序 的备份。通过 Dell 支持 Web 站点 **http://support.dell.com**,您也可以获得计算机驱动程序的最新版本。
- **i 公用程序 -- Dell 已在计算机的硬盘驱动器上安装了系统公用程序。Dell Precision ResourceCD** 上提供了这些公用程序的备份。
- <sup>l</sup> 用户指南 -- Dell 已在计算机的硬盘驱动器上安装了计算机和外围设备的说明文件。**Dell Precision ResourceCD** 上提供了这些说明 文件的备份。通过 Dell 支持 Web 站点 **http://support.dell.com**,您也可以获得计算机的说明文件。
- 1 Dell™ 诊断程序 -- Dell 诊断程序用于检测计算机的各种组件,并且可以帮助确定导致计算机问题的原因。有关详情,请参阅用户指 南。

本指南说明了如何执行以下任务:

- <sup>l</sup> 启动诊断、配置和重新安装公用程序
- <sup>l</sup> 在随计算机附带的驱动程序和公用程序被意外删除或损坏的情况下,重新安装这些程序
- 1 访问 ResourceCD 上的用户指南
- <sup>l</sup> 使用 Dell 诊断程序

注:**Linux** 操作系统的驱动程序包含在 **Linux** 操作系统和销售介质中,**ResourceCD** 并未附带这些驱动程序。

## <span id="page-0-1"></span>启动配置、诊断和重新安装选项菜单

ResourceCD 包含的某些配置、诊断和重新安装程序要求在 MS-DOS® 模式下运行。要运行这些程序, 您必须使用 ResourceCD 在 MS-DOS 模式 下启动计算机,然后可以从配置、诊断和重新安装选项菜单中选择要执行的任务。

要将计算机引导至配置、诊断和重新安装选项菜单,请按以下步骤进行:

1. 进入 Microsoft® Windows® 操作系统后,将 **Dell Precision ResourceCD** 放入 CD 驱动器。

Windows 将自动运行 ResourceCD 并显示主菜单。

### 注:如果您是第一次使用 **ResourceCD**,安装公用程序将会自动运行,然后显示主菜单。

2. 按 <Alt><F4> 组合键退出主菜单。

确保软盘驱动器中没有软盘。

- 3. 关闭计算机。
- 4. 重新启动计算机。

如果计算机引导至 CD, 则会显示 Dell 徽标屏幕, 然后显示菜单选项说明列表及其可用语言。

注:如果计算机未引导至 **CD**,请验证是否已将系统设置程序中的"**Boot Sequence**"(引导顺序)选项设置为"**CD Drive**"(**CD** 驱动器)。有关详情,请参阅"[更改引导顺序"](#page-2-1) 。

如果计算机中已安装小型计算机系统接口 **(SCSI)** 控制器,请确保将其配置为在集成驱动电子设备 **(IDE)** 之后引 导。有关详情,请参阅 **SCSI** 控制器说明文件。

5. 选择用于显示菜单选项的语言。如果您更改过分区表并重新启动了计算机,请选择选项 2 "Continue Windows NT Reinstall"(继 续重新安装 **Windows NT**)。

可用选项将显示在一个已编号的列表中。下表说明了每个选项。

#### 注:一旦选择了以下其中一个选项,您将无法返回列表并选择另一个选项。如果您决定不再继续使用某个选项,或者 **希望选择另一个选项,则必须重新启动计算机。**

#### <sup>l</sup> 选项 **1 -**"**Start/Continue Windows NT® Workstation Install**"(开始**/**继续安装 **Windows NT® Workstation**)

## 注意:此选项可能会清除部分数据或整个硬盘驱动器。

此选项可以帮助您在计算机上重新安装 Windows NT 4.0。如果计算机变得无法使用,或者您需要完全安装此操作系统, 请使用此选项。此选项会指导您完成基本的 Windows NT 4.0 重新安装。要完成重新安装,您必须具有 Windows NT 4.0 CD、Service Pack CD 和 Windows NT 注册号。

有关此选项的详情,请参阅随计算机附带的"**Dell** 安装的 **Microsoft Windows NT 4.0** 安装指南"。

#### <sup>l</sup> 选项 **2 -**"**Run Dell Diagnostics**"(运行 **Dell** 诊断程序)

此选项载入的 Dell 诊断程序使您可以执行检测程序,并且帮助您确定计算机是否出现硬件问题。在故障排除以及确定 您遇到的问题类型方面,这些诊断程序很有用处。屏幕显示 "**Diagnostics Menu**"(诊断程序菜单)时,请选择其 中一个选项。

#### <sup>l</sup> 选项 **3 -**"**Start Dell ZZTOP Imaging SW**"(启动 **Dell ZZTOP Imaging SW**)

### 注意:此选项将重新格式化您的硬盘驱动器并删除其中的所有数据。除非 **Dell** 专业技术人员指示您这样做,否则请 勿选择此选项。

此选项将重新安装 Windows NT、Windows 95 或 Windows 98 并将计算机重新配置为出厂时的默认设置, 从而帮助您恢 复已损坏的硬盘驱动器。

### <sup>l</sup> 选项 **4 -**"**Run SCSI Hard Drive Diagnostics**"(运行 **SCSI** 硬盘驱动器诊断程序)

此选项将在 SCSI 硬盘驱动器上运行诊断检测程序。诊断检测程序不会导致数据丢失,但是在运行检测程序之前还是应 该备份任何重要的数据。

## 注:**SCSI** 硬盘诊断程序适用于仅配备 **SCSI** 硬盘驱动器的计算机。如果您配备了集成驱动电子设备 **(IDE)** 硬盘驱动器,请勿运行 **SCSI** 硬盘诊断程序。

### <sup>l</sup> 选项 **5 -**"**Run 3Com® NIC Diagnostics/Configuration**"(运行 **3Com® NIC** 诊断**/**配置程序)

此选项使您可以为集成卡和 PCI 卡配置资源和设置。另外,此选项还允许您运行基于 MS-DOS 的网卡诊断程序以排除网卡故 障。

有关此公用程序的详情,请参阅计算机附带的 3Com 说明文件。

### <sup>l</sup> 选项 **6 -**"**Start Adaptec RAID Configuration Utility**"(启动 **Adaptec RAID** 配置公用程序)

### 注意: 如果使用不当, 此公用程序会导致数据丢失。

Adaptec 单独磁盘冗余阵列 (RAID) 控制器卡属于选件,您的计算机上可能已安装,也可能未安装。此卡专用于增强硬盘驱动 器子系统性能。如果计算机上已安装 Adaptec RAID 控制器,则选项使您可以配置 RAID 子系统。安装 Windows NT 之前,请 使用此公用程序配置 RAID 控制器卡。

有关此公用程序的详情,请参阅随计算机附带的 Adaptec RAID 说明文件。

## <sup>l</sup> 选项 **7 -**"**Go to Video Diagnostics Menu**"(进入视频诊断程序菜单)

此选项将显示一列视频适配器,您的计算机中可能已安装此类适配器。

#### 注:要确认您配备了何种视频适配器,请单击"**Start**"(开始)按钮,单击"**Settings**"(设置)和 "**Control Panel**"(控制面板),然后双击"**Display**"(显示)图标。在"**Display Properties**"(显示 属性)窗口中单击"**Settings**"(设置)标签,然后单击"**Advanced Properties**"(高级属性)(如果使用 **Windows 95** 和 **Windows 98**)或"**Display Type**"(显示类型)(如果使用 **Windows NT**)。

要排除视频故障,请从列表中选择一种视频适配器以运行诊断程序。检测程序运行完毕后,将会通知您是否已通过检测。通过 查看哪些检测程序已通过或失败,您可以确定是哪部分视频子系统出现问题。

### **1 选项 8 - "Copy Hard Drive Controller Drivers to Diskette" (将硬盘驱动器控制器驱动程序复制至软盘)**

此选项使您可以选择适当的硬盘驱动器控制器驱动程序并将其复制至软盘,以便进行手动安装。操作系统并不是无条件地支持 这些驱动程序。

## <sup>l</sup> 选项 **9 -**"**Exit to DOS**"(退出至 **DOS**)

此选项用于退出主菜单并返回至 MS-DOS 提示,您可以在此提示下安全地取出 ResourceCD 并重新引导回操作系统。

## <span id="page-2-1"></span>更改引导顺序

引导顺序使您可以指定计算机尝试按何种设备顺序进行引导。

## 注:有关详情,请参阅《用户指南》。

- 1. 打开计算机(如果计算机已打开,请重新启动)。
- 2. 屏幕右上角显示"F2 = Setup" 时,按 <F2> 键。

屏幕将显示"System Setup"(系统设置程序)菜单。

### 注:如果等待时间过长,并且操作系统开始载入内存,请允许计算机完成载入操作;然后重新启动计算机并再试一次。

3. 使用箭头键高亮度显示 "Boot Sequence" (引导顺序) 菜单选项, 然后按 <Enter> 键打开弹出式菜单。

## 注:记下当前的引导顺序,以备稍后恢复。

4. 使用箭头键高亮度显示弹出式菜单中的"**CD Drive**"(**CD** 驱动器),然后按 <+> 键将其移至列表顶部。

## 注:如果计算机中已安装 **SCSI** 控制器,请确保将其配置为在 **IDE** 设备之后引导。有关详情,请参阅 **SCSI** 控制器说明 文件。

5. 按 <Alt><b> 组合键重新启动计算机。

### <span id="page-2-2"></span>安装驱动程序

要安装驱动程序,请按以下步骤进行。

### 注意:**ResourceCD** 包含用于许多 **Dell** 计算机的设备驱动程序。除非您知道某个驱动程序适用于您的计算机硬件,否则请勿安装该设 备驱动程序。如果安装了错误的驱动程序,计算机可能无法正常操作。

- 1. 启动系统。
- 2. 将 ResourceCD 放入 CD 驱动器。

如果您是第一次在此计算机上启动 ResourceCD,屏幕将显示"**ResourceCD Installation**"(**ResourceCD** 安装程序)窗口,通知您 ResourceCD 准备开始安装。单击"**OK**"(确定)继续。要完成安装,请回应安装程序给出的提示。

如果系统显示"**Welcome Dell System Owner**"(欢迎 **Dell** 系统的主人)屏幕,请单击"**Next**"(下一步)继续。

- 3. 选择适当的语言、系统机型、操作系统和设备类型。
- 4. 在"**Topic**"(主题)框中选择"**Drivers**"(驱动程序)。

屏幕将显示驱动程序列表。

- 5. 单击适当的驱动程序。
- 6. 回应屏幕上显示的提示/说明。
- 7. 按照屏幕上的提示安装驱动程序。

如果您需要了解有关详情,请参阅 ResourceCD 提供的联机帮助。

## <span id="page-2-0"></span>访问公用程序

要访问公用程序,请按以下步骤进行:

- 1. 启动系统。
- 2. 将 ResourceCD 放入 CD 驱动器。

如果您是第一次在此计算机上启动 ResourceCD,屏幕将显示"**ResourceCD Installation**"(**ResourceCD** 安装程序)窗口,通知您 ResourceCD 准备开始安装。单击"**OK**"(确定)继续。要完成安装,请回应安装程序给出的提示。

如果系统显示"**Welcome Dell System Owner**"(欢迎 **Dell** 系统的主人)屏幕,请单击"**Next**"(下一步)继续。

- 3. 选择适当的语言、系统机型、操作系统和设备类型。
- 4. 在"**Topic**"(主题)框中选择"**Utilities**"(公用程序)。 屏幕将显示公用程序列表。
- 5. 单击适当的公用程序。
- 6. 要访问您选择的公用程序,请回应屏幕上显示的提示/说明。

如果您需要了解有关详情,请参阅 ResourceCD 提供的联机帮助。

## <span id="page-3-0"></span>访问用户指南

要访问系统或硬件的用户指南,请按以下步骤进行:

- 1. 启动系统。
- 2. 将 ResourceCD 放入 CD 驱动器。

如果您是第一次在此计算机上启动 ResourceCD,屏幕将显示"**ResourceCD Installation**"(**ResourceCD** 安装程序)窗口,通知您 ResourceCD 准备开始安装。单击"**OK**"(确定)继续。要完成安装,请回应安装程序给出的提示。

如果系统显示"**Welcome Dell System Owner**"(欢迎 **Dell** 系统的主人)屏幕,请单击"**Next**"(下一步)继续。

- 3. 选择适当的语言、系统机型、操作系统和设备类型。
- 4. 在"**Topic**"(主题)框中选择"**User's Guides**"(用户指南)。

屏幕将显示用户指南列表。

5. 单击适当的用户指南以查看说明文件。

如果您需要了解有关详情,请参阅 ResourceCD 提供的联机帮助。

## <span id="page-3-1"></span>使用 **Dell** 诊断程序

要使用 Dell 诊断程序,请按以下步骤进行:

- 1. 将 ResourceCD 放入 CD 驱动器。
- 2. 重新启动计算机。计算机应该会引导至 CD; 否则请参阅["更改引导顺序](#page-2-1)"以了解有关详情。
- 3. 从 ResourceCD 菜单中选择选项 2"**Run Dell Diagnostics**"(运行 **Dell** 诊断程序)。
- 4. 选择要运行的诊断程序,然后按照屏幕上的说明进行操作。

如果您需要了解有关详情,请参阅 ResourceCD 提供的联机帮助。

# 本文件中的信息如有更改,恕不另行通知。 ©**2000 Dell Computer Corporation**。版权所有,翻印必究。

未经 Dell Computer Corporation 书面许可,不准以任何形式进行复制。

本文件中使用的商标: Dell Precision 是 Dell Computer Corporation 的商标; Microsoft、Windows、MS-DOS 和 Windows NT 是 Microsoft<br>Corporation 的注册商标; 3Com 是 3Com Corporation 的注册商标。

本文件中述及的其它商标和产品名称是指拥有相应商标和产品名称的公司或其制造的产品。Dell Computer Corporation 对本公司商标和产品名称之外的其它商标和产品名 称不拥有任何专利权。

初版:**2000** 年 **1** 月 **6** 日 最后修订:**2000** 年 **11** 月 **20** 日